# **Instructions to Print/Save Unofficial Transcript**

- 1. Log into MYSJSU Account [\(Link\)](https://sjsu.okta.com/login/login.htm?fromURI=%2Fhome%2Ftemplate_sps%2F0oa1hgzk5dRQaDNSu0x7%2F2355)
- 2. Click PeopleSoft Campus Solutions

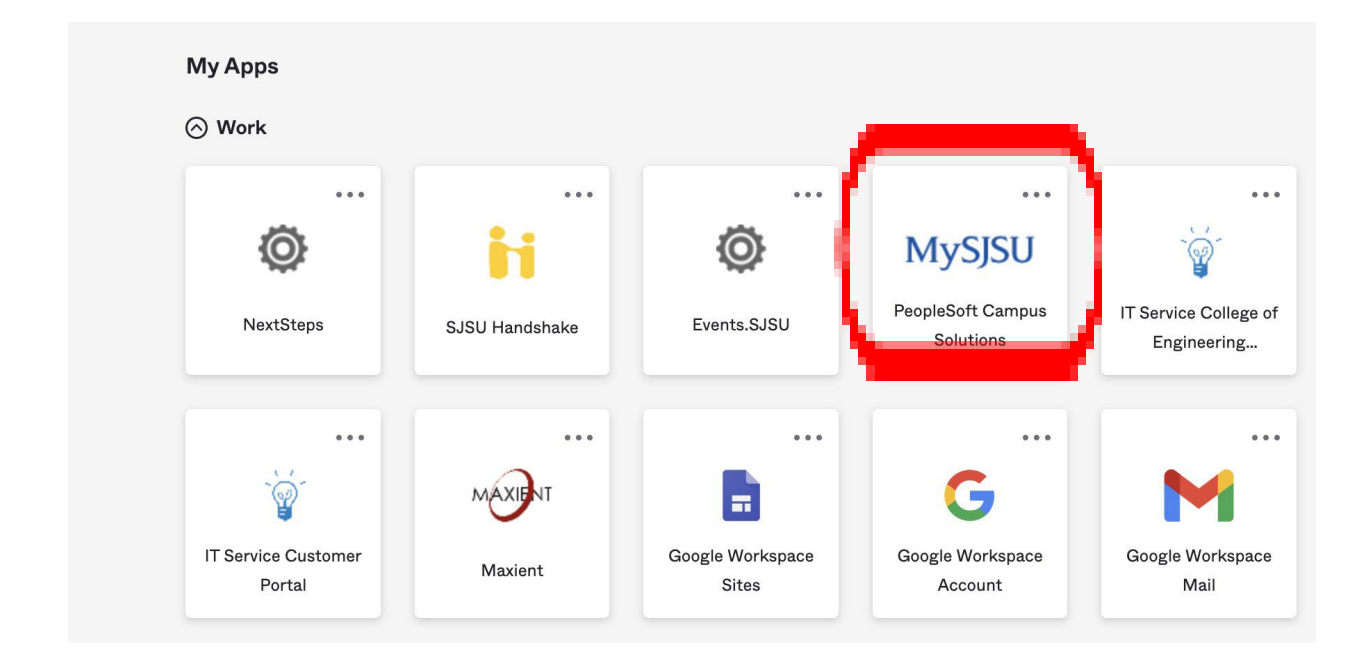

3. You will view the following page:

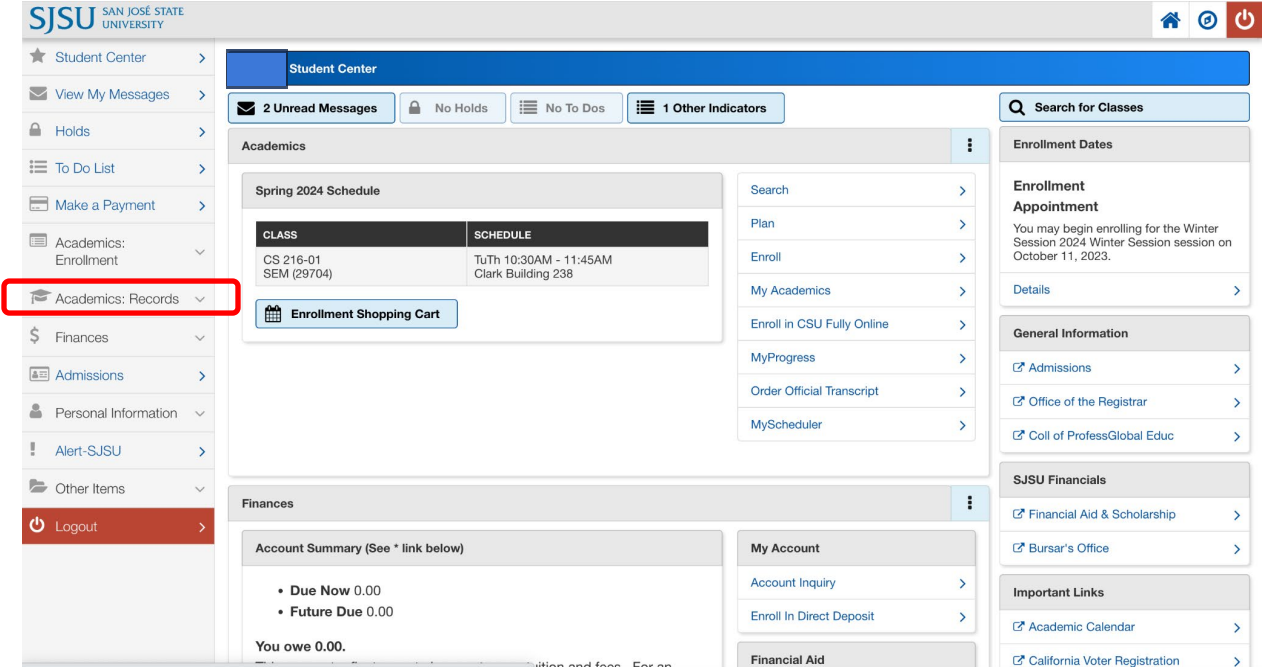

4. Click 'Academics: Records' in the dropdown menu select 'View Unofficial Transcript'.

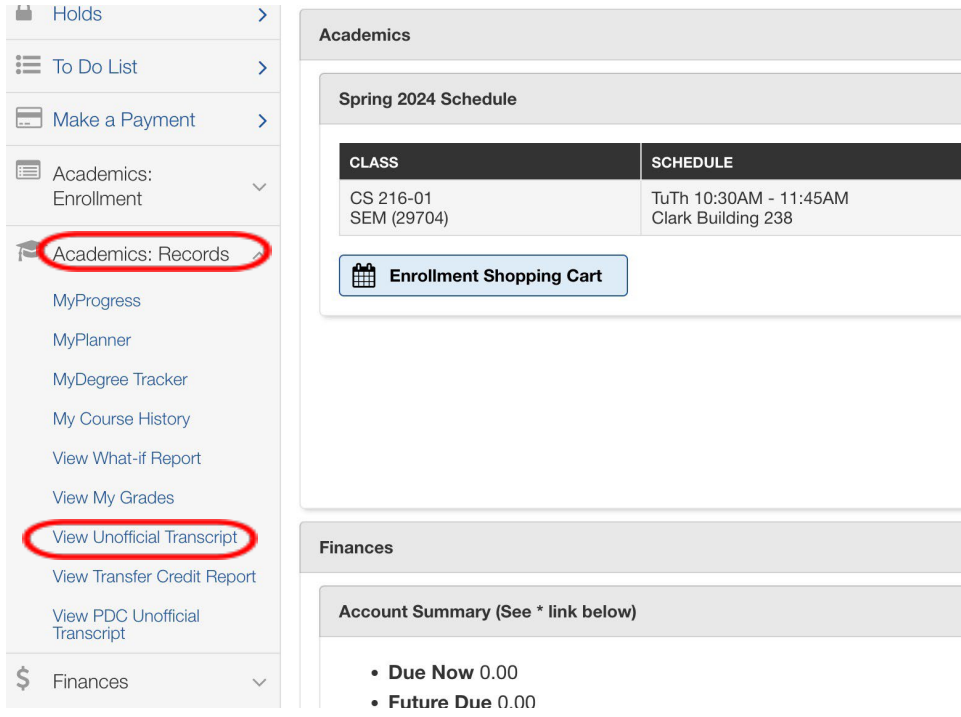

## 3. Click 'Go'

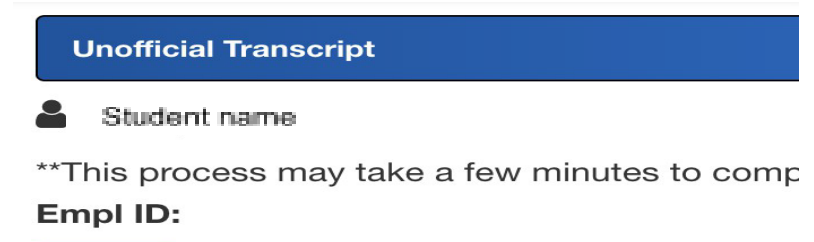

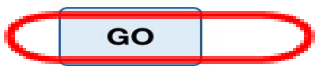

## You will see your unofficial transcript in the following format:

 $\ddot{\sim}$ 

San Jose State University

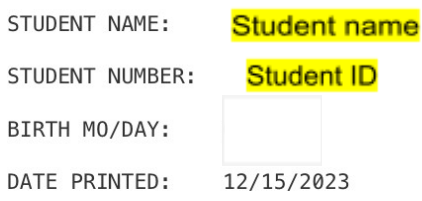

#### **GRADUATE RECORD**

**DEGREE OBJECTIVE:** 

Graduate requirements not yet completed

### EXTERNAL DEGREE

BEN MARCH 2021

#### FALL SEMESTER 2022

MSD - Masters Degree

MAJOR: MS Computer Science

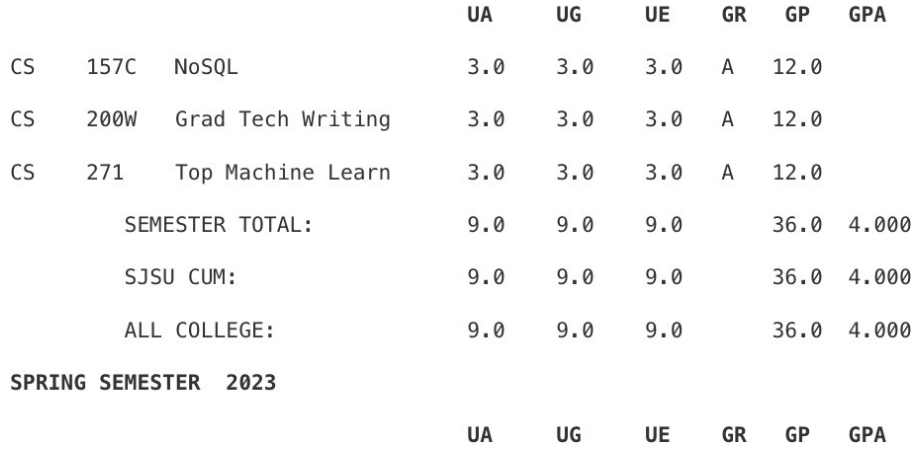

### 4. Print the transcript or Save as PDF format

\*Make sure name and ID# shows on transcript. \*If it prints multiple pages, it will still be accepted. \*Make sure it is in readable format.